## 云南师范大学商学院疫情防控大数据管理平台填报指南

一、 扫描二维码打开管理平台

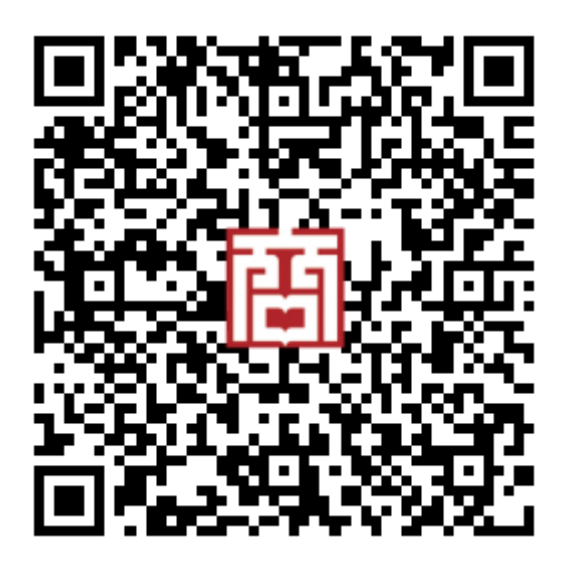

二、 输入学号、姓名、密码进行登录,界面如下。

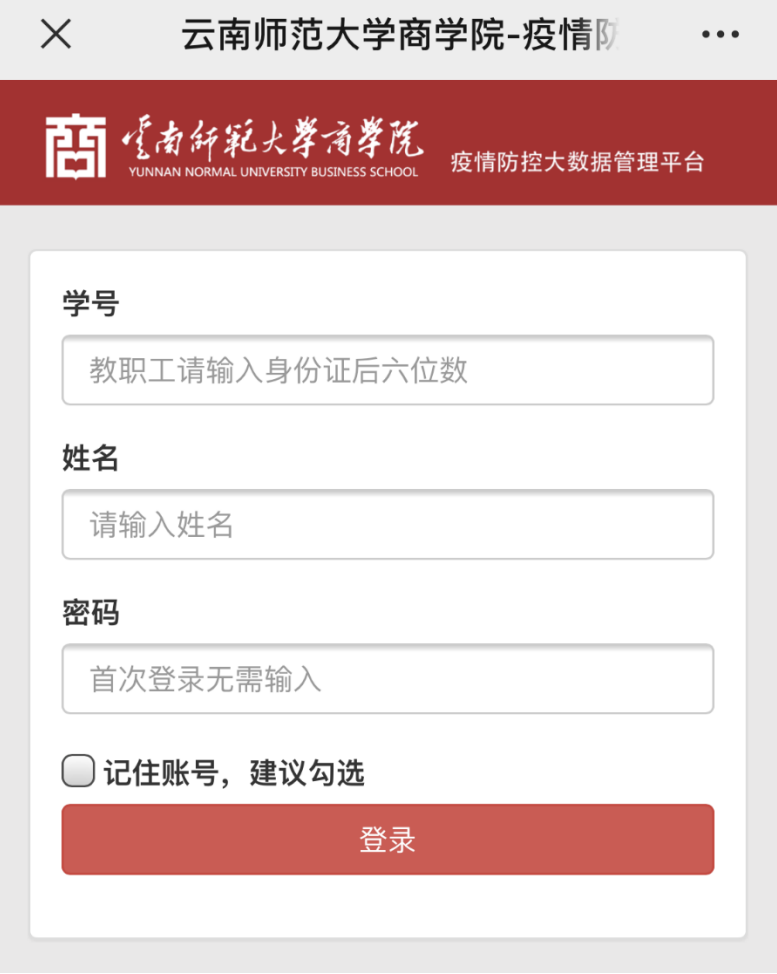

注:

学生登录学号为学号;

商学院教职工登录学号为身份证后六位数;

食堂、商铺、云瑞物业登录学号为 123;

保卫人员登录学号为 1234;

外聘教师登录学号为 12345;

应用科技学院教职工、学生登录学号为 123456;

城建学院教职工、学生登录学号为 1234567。

首次登录密码无需填写。

建议勾选"记住账号,建议勾选",下次使用可快速登录。

三、 输入相关信息,正确后登录成功

登录成功后,如是首次登录,需要设置登录密码,否则无法执行其他 操作,界面如下。密码设置完成后,系统会自动退出,请用所设置密 码进行重新登录。

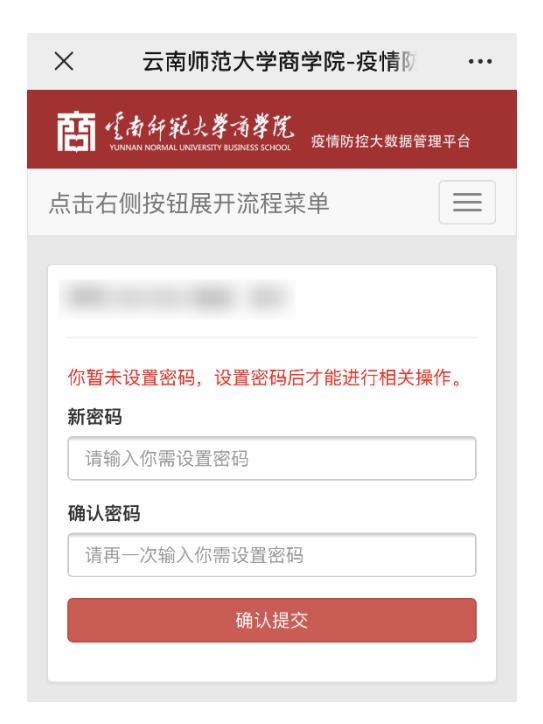

如果已设置密码,页面将跳转填写基本信息页,不填写,将无法执 行其他操作,请真实填写信息,此信息提交后无法修改,数据信息 将严格保密,界面如下。

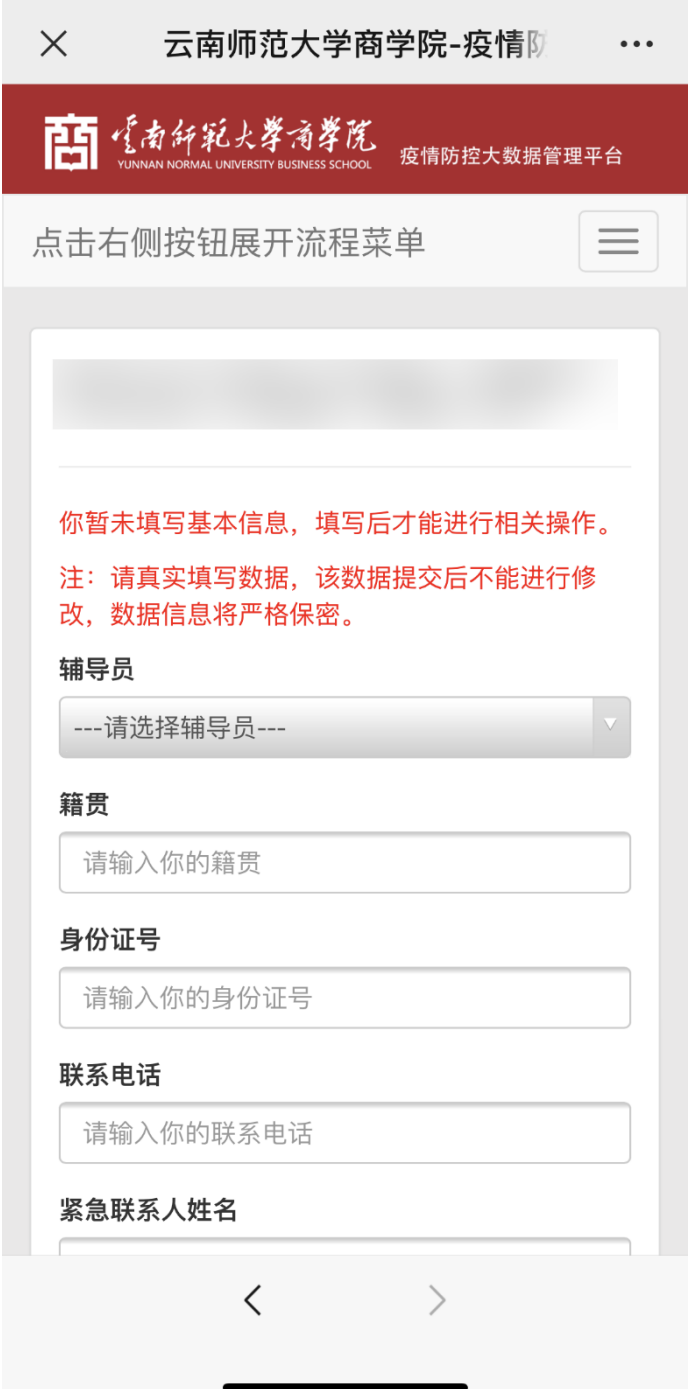

第一栏辅导员选择,仅商学院学生需进行选择,其他类别人员此项 不会显示。

完成以上内容填写,此时所有菜单功能可用,界面如下。

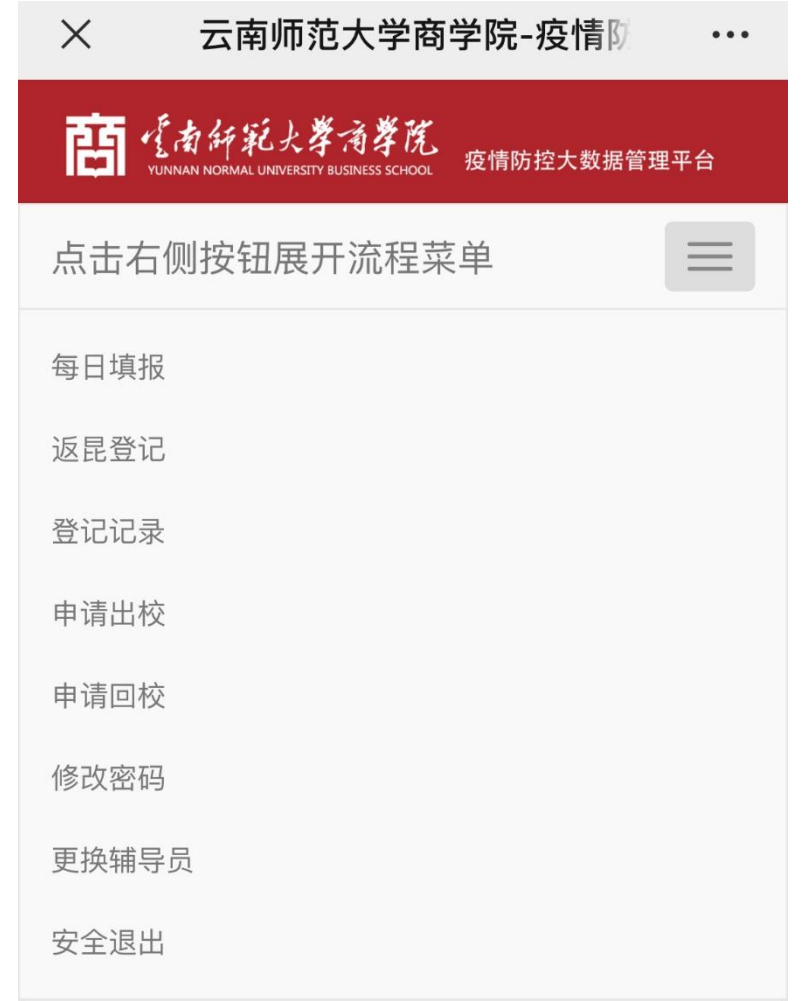

每日需完成"每日填报"操作,如有返昆计划,请填写"返昆登 记",如果当前已在昆明,"返昆登记"按计划返校日期等信息填 写,"申请出校"和"申请回校"功能用于出入学校登记使用,"更 换辅导员"操作仅商学院学生可操作,其他类别人员此项不会显 示。